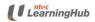

# LHUB Web Registration User Guide Ver 1.0 Corporate-Sponsored

# Table of Contents

| 1. | How To Prepare CSV Formatted File For Course Registration | 2 |
|----|-----------------------------------------------------------|---|
| 2. | How To Register Using Mass Upload Function                | 5 |
|    | How To Register Using 'Add Trainee' Function              |   |
|    | Forgotten LHUB Company Code                               |   |
|    | What To Do When Upload Is Unsuccessful                    |   |

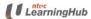

Corporate-Sponsored

### 1. How To Prepare CSV Formatted File For Course Registration

- 1.1 To use the mass upload feature for course registration, you are required to use a pre-formatted course registration file provided on our website.
- 1.2 You may download the template by following the steps below:
- a. Select Company-Sponsored Trainee and click on Next

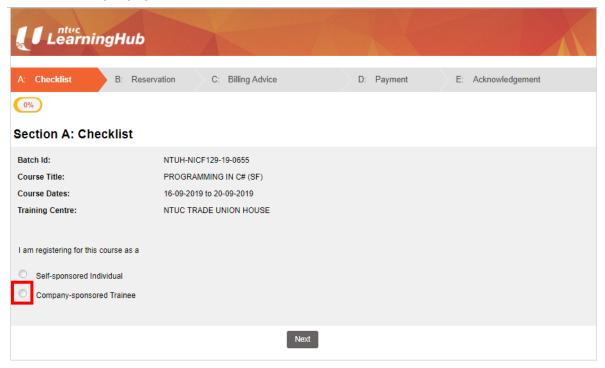

b. Click on the checkbox and Next button

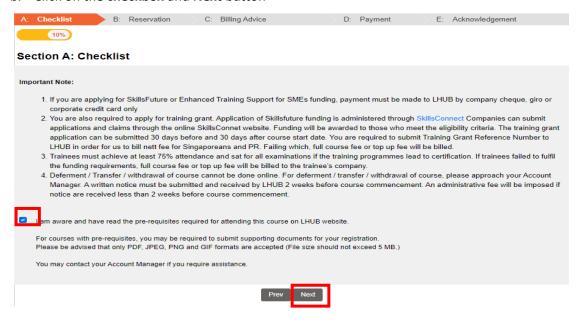

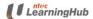

Corporate-Sponsored

c. Click on Mass Upload Template

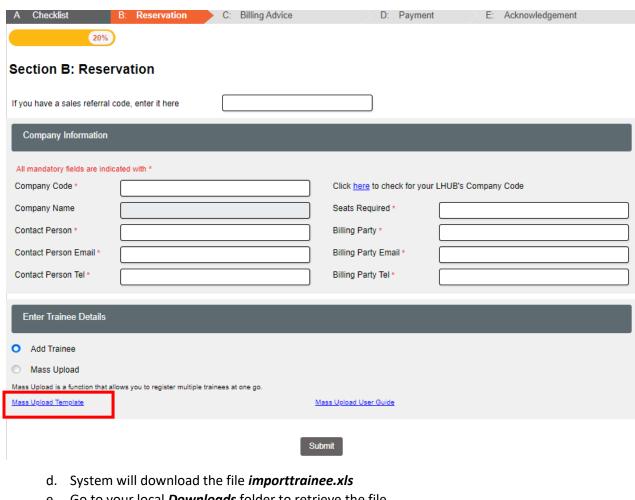

e. Go to your local *Downloads* folder to retrieve the file

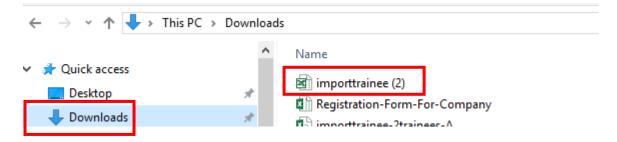

Provide all data indicated as compulsory in the file, including email-id and mobile. Email-id and mobile may be required for setting up login accounts for e-learning modules and post-course evaluation required by SkillsFuture Singapore.

|   | 1.<br>Trainee Full Name<br>(Campulrary) | 2.<br>ID<br>Number<br>(Computer<br>7)<br>\$12345670 | 3. ID Type (Computery) IC:HRIC FIH:FIH WP:Work | 5. Date of Birth (Computery) Formet:mn#44fyy 77 Lucals:English | (Compulsory) | 7.<br>Experienc<br>ed Worker<br>(Computer<br>7) | 8.<br>Race<br>(Computer<br>7) | 9.<br>Residential<br>Status<br>(Compelency) | 10.<br>Education Level<br>(Compulsory) | 11.<br>Basic<br>Salary<br>Range<br>(Compelery | 25.<br>Mobile<br>(Optional<br>) | 28.<br>Monthly<br>Salary<br>(Optional) |
|---|-----------------------------------------|-----------------------------------------------------|------------------------------------------------|----------------------------------------------------------------|--------------|-------------------------------------------------|-------------------------------|---------------------------------------------|----------------------------------------|-----------------------------------------------|---------------------------------|----------------------------------------|
|   |                                         |                                                     |                                                |                                                                |              |                                                 |                               |                                             |                                        |                                               |                                 |                                        |
| _ |                                         |                                                     |                                                |                                                                |              |                                                 |                               |                                             |                                        |                                               |                                 |                                        |
| = |                                         |                                                     |                                                |                                                                |              |                                                 |                               |                                             |                                        |                                               |                                 |                                        |

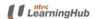

Corporate-Sponsored

g. Save the file as CSV (Comma delimited) file.

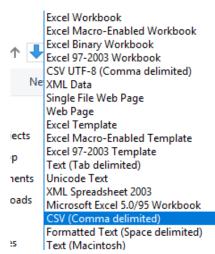

h. The file is now ready for upload.

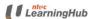

Corporate-Sponsored

## 2. How To Register Using Mass Upload Function

2.1 Select Company-Sponsored Trainee and click on Next

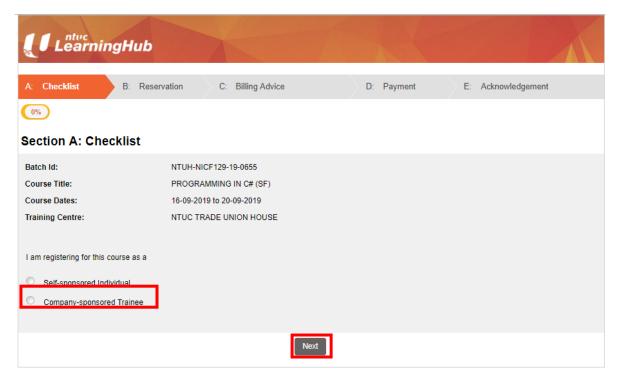

- 2.2 Please read the *Important Note* and check the course pre-requisite and assumed skills knowledge on our LHUB website. The course pre-requisite for each course may be different.
- 2.3 To proceed, click on the *checkbox* and *Next* as shown below.

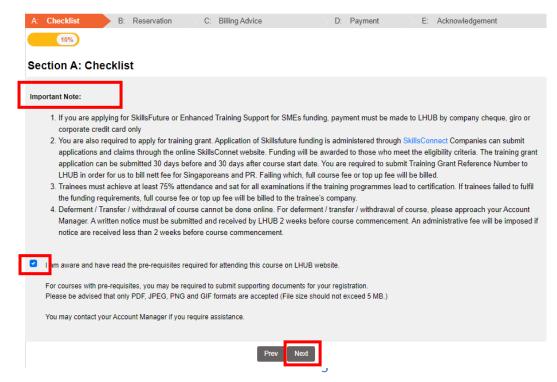

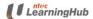

Corporate-Sponsored

- 2.4 At the Reservation page, enter all the compulsory fields indicated with \*
- 2.5 Confirmation and payment acknowledgement will be emailed to the Contact Person and Billing Party accordingly
- 2.6 Select 'Mass Upload'
- 2.7 Click on Submit

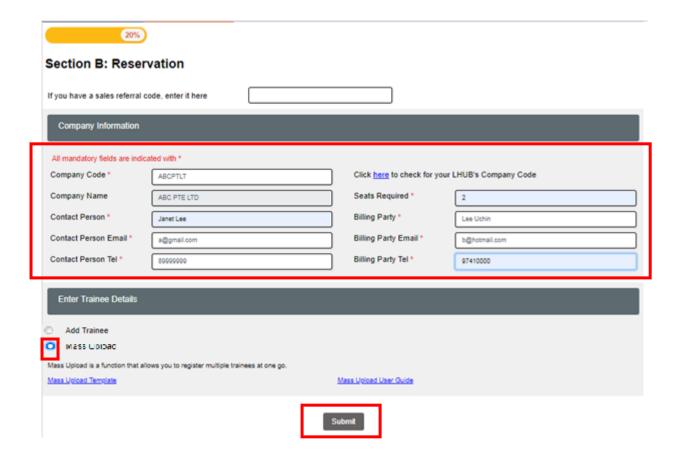

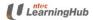

# LHUB Web Registration User Guide Ver 1.0 Corporate-Sponsored

- 2.8 Click on to locate the CSV file which you have prepared
- 2.9 Select the CSV file
- 2.10 Click on Upload

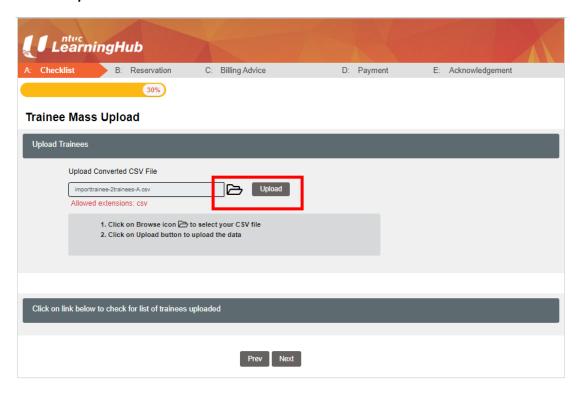

- 2.11 System will display the number of records successfully uploaded
- 2.12 Click on the CSV file to check on all uploaded records.
- 2.13 Click on *Next* to proceed to the next page.

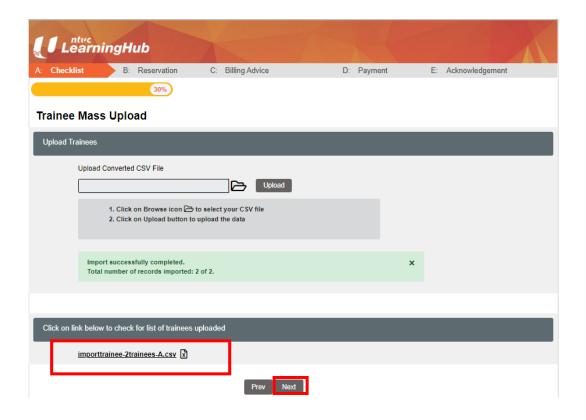

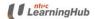

Corporate-Sponsored

2.14 For successful uploaded records, a unique registration-id will be assigned to each participant in column 29.

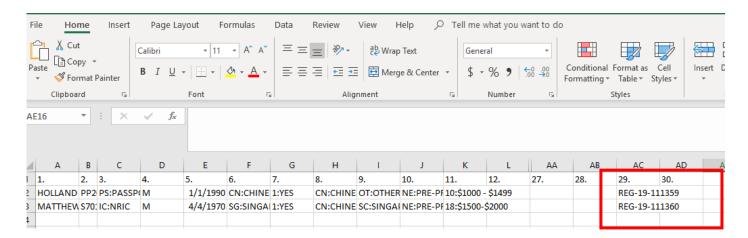

2.15 Click on and indicate if you are applying funding for the participant

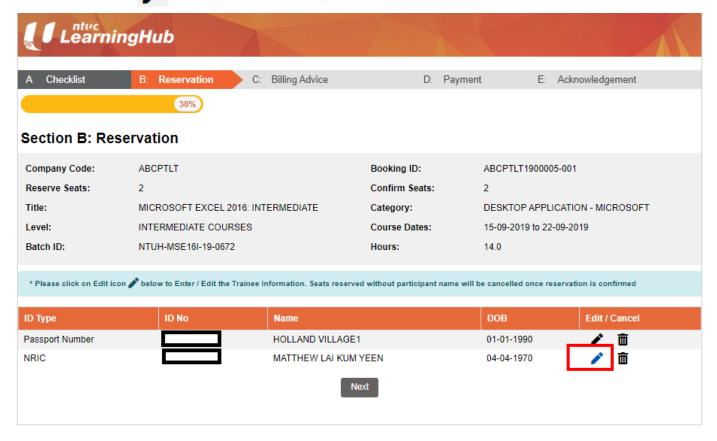

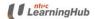

Corporate-Sponsored

- 2.16 Check the box 'I confirmed I am applying funding for this participant' if this trainee is applying for funding
- 2.17 Click on the Save Changes

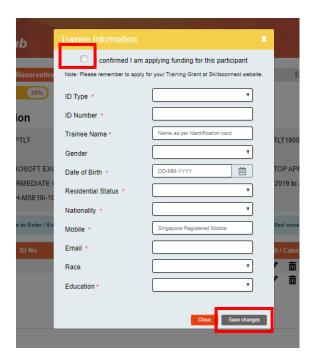

#### 2.18 Click on Next

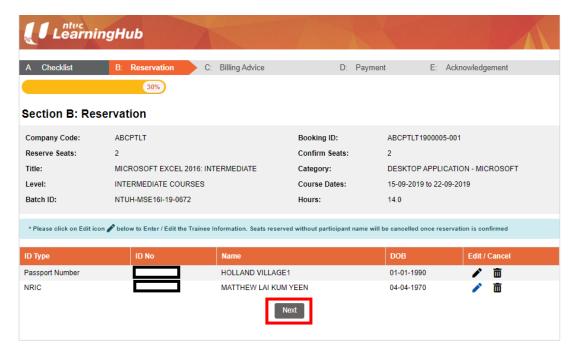

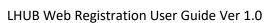

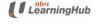

Corporate-Sponsored

- 2.19 To check the total funded amount granted for each participant, click on the *Total Funded Amount*
- 2.20 Click on *Confirm Reservation* to proceed to payment.
- 2.21 If you wish to cancel your reservation, please click on *Cancel* (highlighted in blue) instead.

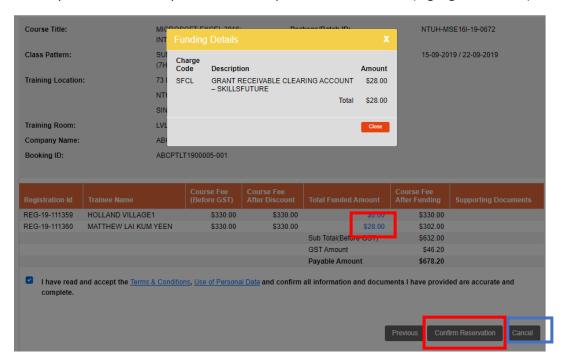

2.22 Please take note of the online payment criteria. Online payment is not applicable for courses that require document verification and has special course pre-requisite.

| Booking with participants applying for funding? | Supporting documents required to be manually verified | Corporate card registered with LHUB? | Accepted payment modes |
|-------------------------------------------------|-------------------------------------------------------|--------------------------------------|------------------------|
| Yes                                             | No                                                    | Yes                                  | Online/Cheque/Giro     |
| Yes                                             | No                                                    | No                                   | Cheque/Giro Only       |
| Yes                                             | Yes                                                   | Yes                                  | Cheque/Giro Only       |
| Yes                                             | No                                                    | Yes                                  | Online/Cheque/Giro     |
| Yes                                             | Yes                                                   | No                                   | Cheque/Giro Only       |
| No                                              | Yes                                                   | No                                   | Cheque/Giro Only       |
| No                                              | No                                                    | No                                   | Online/Cheque/Giro     |

2.23 Select Pay Now if you are ready to make payment using credit card

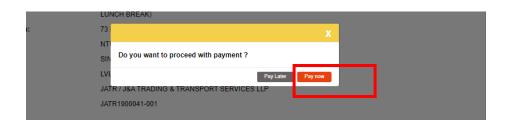

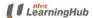

Corporate-Sponsored

#### 2.24 Click on the *Payment* icon below and click on *OK*

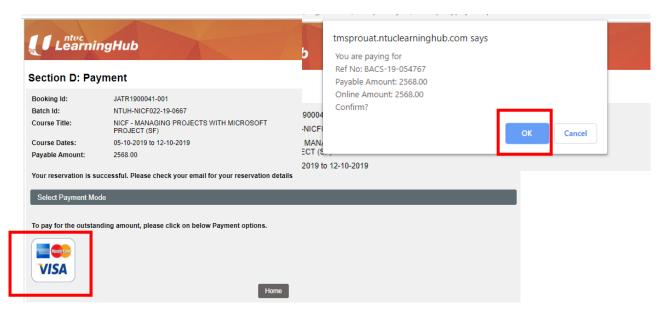

#### 2.25 Click on Proceed to Payment

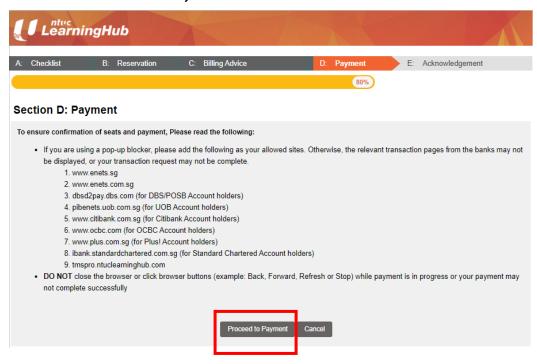

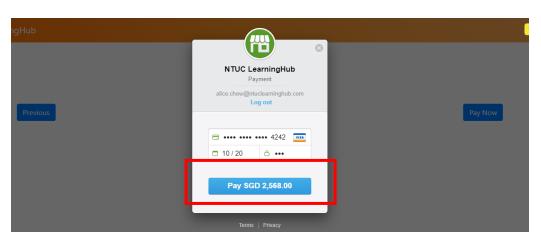

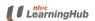

Corporate-Sponsored

2.26 A copy of the invoice will be emailed to the billing party.

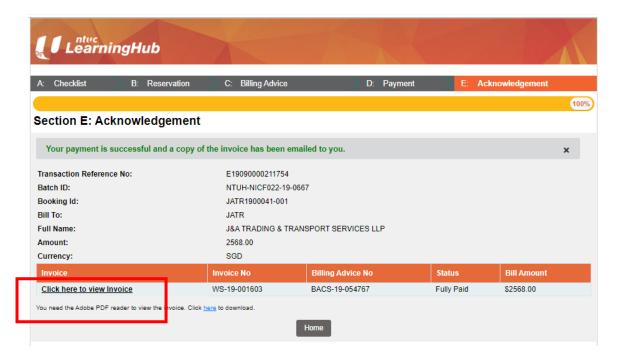

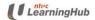

# 3. How To Register Using 'Add Trainee' Function

3.1 Select Company-Sponsored Trainee and click on Next

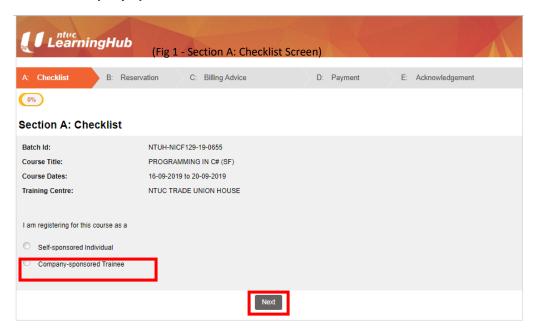

- 3.2 Please read the *Important Note* and check the course pre-requisite and assumed skills knowledge on our LHUB website.
- 3.3 To proceed, click on the checkbox and Next.

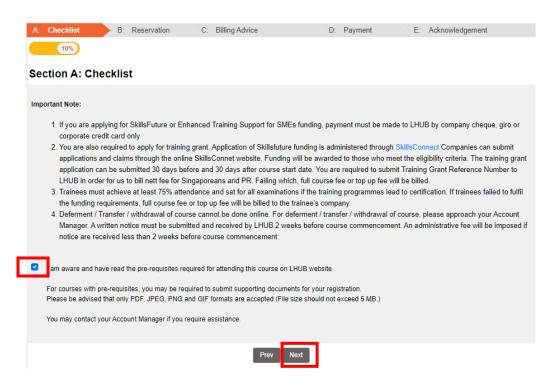

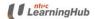

Corporate-Sponsored

- 3.4 At the Reservation Page, enter all compulsory fields indicated with \*
- 3.5 Select 'Add Trainee'
- 3.6 Click on Submit

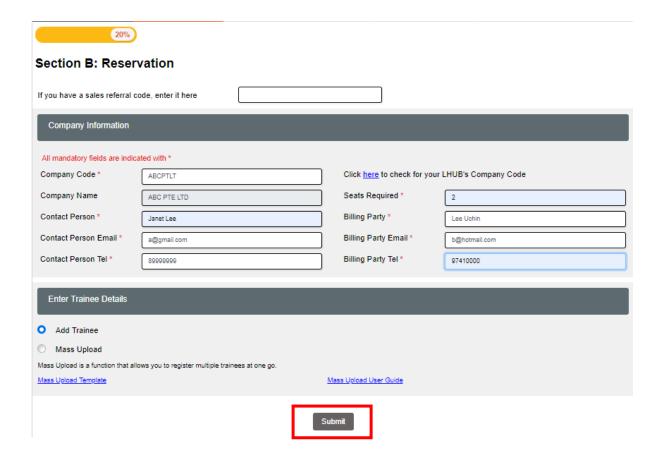

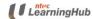

Corporate-Sponsored

3.7 Click on to enter participants personal details.

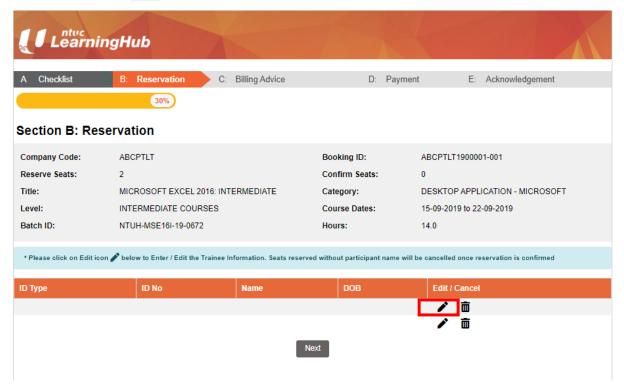

3.8 Please provide information for all compulsory fields. If you are applying for funding participant, please check the box 'I confirmed I am applying funding for this participant'.

Salary and Designation information are required if you are applying for Workfare Training Scheme (WTS) funding.

#### Click on Save Changes

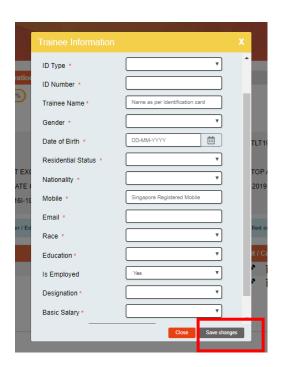

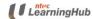

Corporate-Sponsored

3.9 Click on Next below to proceed to next page

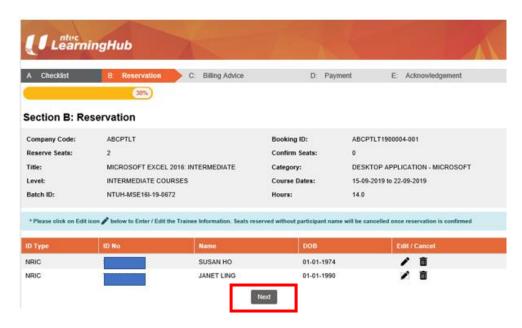

3.10 System will automatically calculate the funded amount based on the participant's profile eg. Age, Residential Status, Nationality, Salary. To view the amount of grant that participants are eligible for, click on *Total Funded Amount*.

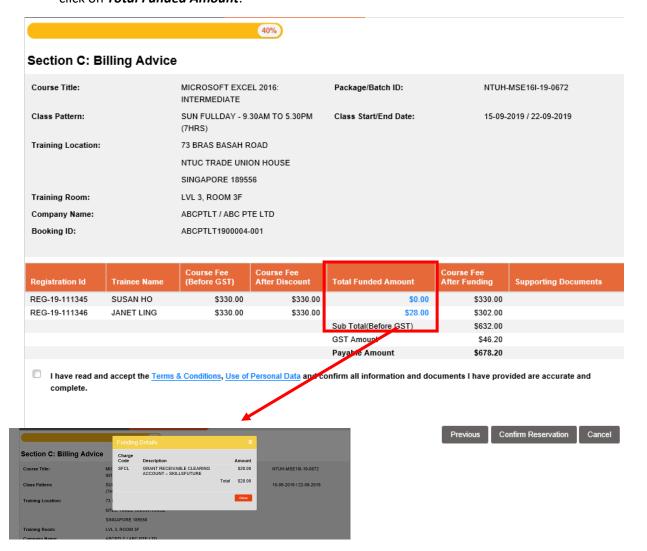

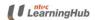

Corporate-Sponsored

- 3.11 Confirmed that you have read the *Terms & Conditions* and *Use Of Personal Data* by checking on the checkbox below
- 3.12 Click on *Confirm Reservation* to confirm the course reservation.

40%

#### Section C: Billing Advice

Course Title: MICROSOFT EXCEL 2016: Package/Batch ID: NTUH-MSE16I-19-0672

INTERMEDIATE

 Class Pattern:
 SUN FULLDAY - 9.30AM TO 5.30PM
 Class Start/End Date:
 15-09-2019 / 22-09-2019

 (7HRS)
 (7HRS)
 (7HRS)
 (7HRS)
 (7HRS)
 (7HRS)
 (7HRS)
 (7HRS)
 (7HRS)
 (7HRS)
 (7HRS)
 (7HRS)
 (7HRS)
 (7HRS)
 (7HRS)
 (7HRS)
 (7HRS)
 (7HRS)
 (7HRS)
 (7HRS)
 (7HRS)
 (7HRS)
 (7HRS)
 (7HRS)
 (7HRS)
 (7HRS)
 (7HRS)
 (7HRS)
 (7HRS)
 (7HRS)
 (7HRS)
 (7HRS)
 (7HRS)
 (7HRS)
 (7HRS)
 (7HRS)
 (7HRS)
 (7HRS)
 (7HRS)
 (7HRS)
 (7HRS)
 (7HRS)
 (7HRS)
 (7HRS)
 (7HRS)
 (7HRS)
 (7HRS)
 (7HRS)
 (7HRS)
 (7HRS)
 (7HRS)
 (7HRS)
 (7HRS)
 (7HRS)
 (7HRS)
 (7HRS)
 (7HRS)
 (7HRS)
 (7HRS)
 (7HRS)
 (7HRS)
 (7HRS)
 (7HRS)
 (7HRS)
 (7HRS)
 (7HRS)
 (7HRS)
 (7HRS)
 (7HRS)
 (7HRS)
 (7HRS)
 (7HRS)
 (7HRS)
 (7HRS)
 (7HRS)
 (7HRS)
 (7HRS)

Training Location: 73 BRAS BASAH ROAD

NTUC TRADE UNION HOUSE

SINGAPORE 189556

 Training Room:
 LVL 3, ROOM 3F

 Company Name:
 ABCPTLT / ABC PTE LTD

 Booking ID:
 ABCPTLT1900004-001

| Registration Id | Trainee Name | Course Fee<br>(Before GST) | Course Fee<br>After Discount | Total Funded Amount   | Course Fee<br>After Funding | Supporting Documents |
|-----------------|--------------|----------------------------|------------------------------|-----------------------|-----------------------------|----------------------|
| REG-19-111345   | SUSAN HO     | \$330.00                   | \$330.00                     | \$0.00                | \$330.00                    |                      |
| REG-19-111346   | JANET LING   | \$330.00                   | \$330.00                     | \$28.00               | \$302.00                    |                      |
|                 |              |                            |                              | Sub Total(Before GST) | \$632.00                    |                      |
|                 |              |                            |                              | GST Amount            | \$46.20                     |                      |
|                 |              |                            |                              | Payable Amount        | \$678.20                    |                      |

have read and accept the Terms & Conditions, Use of Personal Data and confirm all information and documents I have provided are accurate and complete.

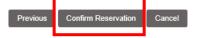

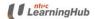

Corporate-Sponsored

### 4 Forgotten LHUB Company Code

- 1. If you have forgotten your LHUB company code, you may look up for your registered NTUCLHUB company code using your company's UEN/ACRA number.
- 2. Click on 'here' to search for the code.

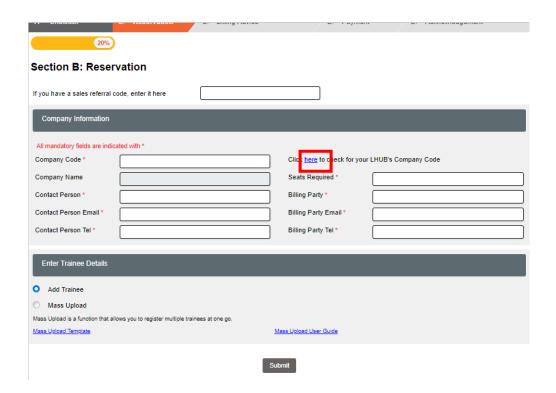

- 3. Enter your company's ACRA/UEN number
- 4. Click on the **browse** Q icon
- 5. Your company code will be retrieved (please refer to blue box below)
- 6. Click on **Select.** System will copy the company code and redirect back to Section B: Reservation page.

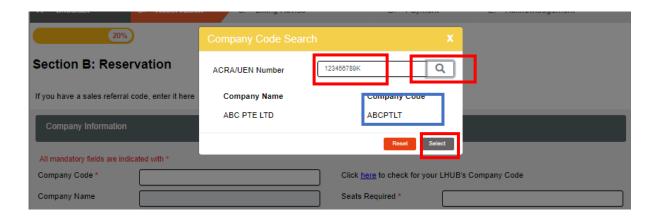

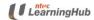

# 5. What To Do When Upload Is Unsuccessful

3.2 If mass upload is unsuccessful, you will see the message as follows. To check for the error, click on the link below

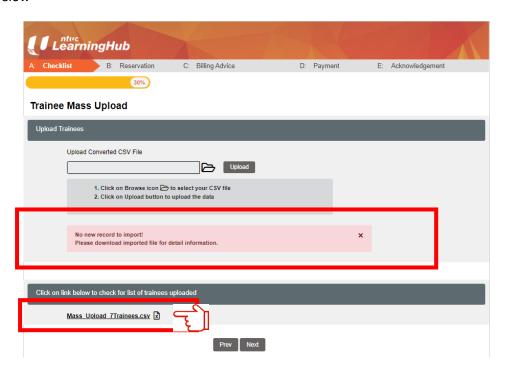

3.3 Click on the arrow and select *Open* to see the content of the file

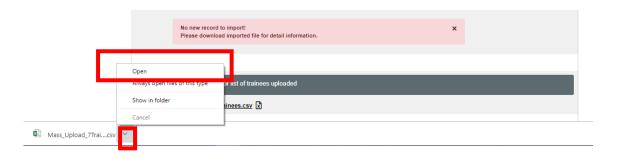

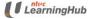

Corporate-Sponsored

#### 3.4 Refer to column 30 for the error messages

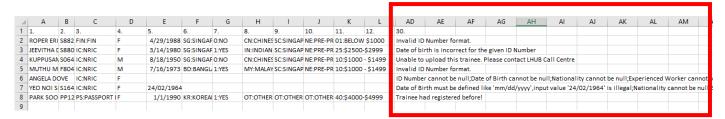

- 3.5 To correct the error, go back to your original Excel file in your computer. Correct the error for each participant and save the file as CSV file
- 3.6 Re-upload the file again in our system

#### 3.7 Common error list

| No | Error Message                                                  | Reason                                                               |
|----|----------------------------------------------------------------|----------------------------------------------------------------------|
| 1  | Invalid ID Number format                                       | ID Type is incorrect for the ID<br>Number provided                   |
| 2  | Date of birth is incorrect for the given ID Number             | The date of birth of this participant is different from our database |
| 3  | ID Number cannot be null                                       | ID Number is a compulsory field                                      |
| 4  | Date Of Birth cannot be null                                   | Date Of Birth is a compulsory field                                  |
| 5  | Nationality cannot be null                                     | Nationality is a compulsory field                                    |
| 6  | Residential Status cannot be null                              | Residential Status is a compulsory field                             |
| 7  | Experienced Worker cannot be null                              | Experienced Worker indicator is a compulsory field                   |
| 8  | Date of Birth must be defined like 'mm/dd/yyyy'                | Date of birth format is incorrect                                    |
| 9  | Trainee had registered before!                                 | Participant is also registered in the class                          |
| 10 | Unable to upload this trainee. Please contact LHUB Call Centre | To contact NTUCLHUB                                                  |